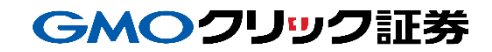

# 即時入金利用方法 《みずほ銀行:ネット振込決済サービス》

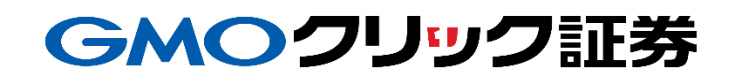

Copyright(C)GMO CLICK Securities, Inc.All Rights Reserved 1

# 金融機関の選択

#### 当社**PC**サイト会員ページ

- ① 【マイページ】をクリックします。
- ② 【入出金・振替】をクリックします。
- ③ [即時入金サービス] をクリックします。

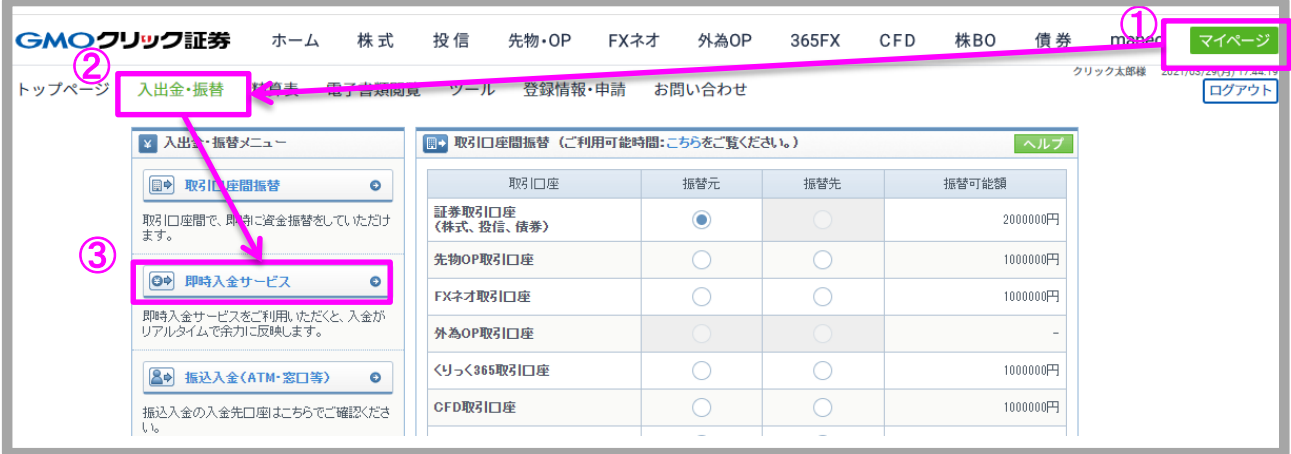

#### ④ みずほ銀行をクリックします。

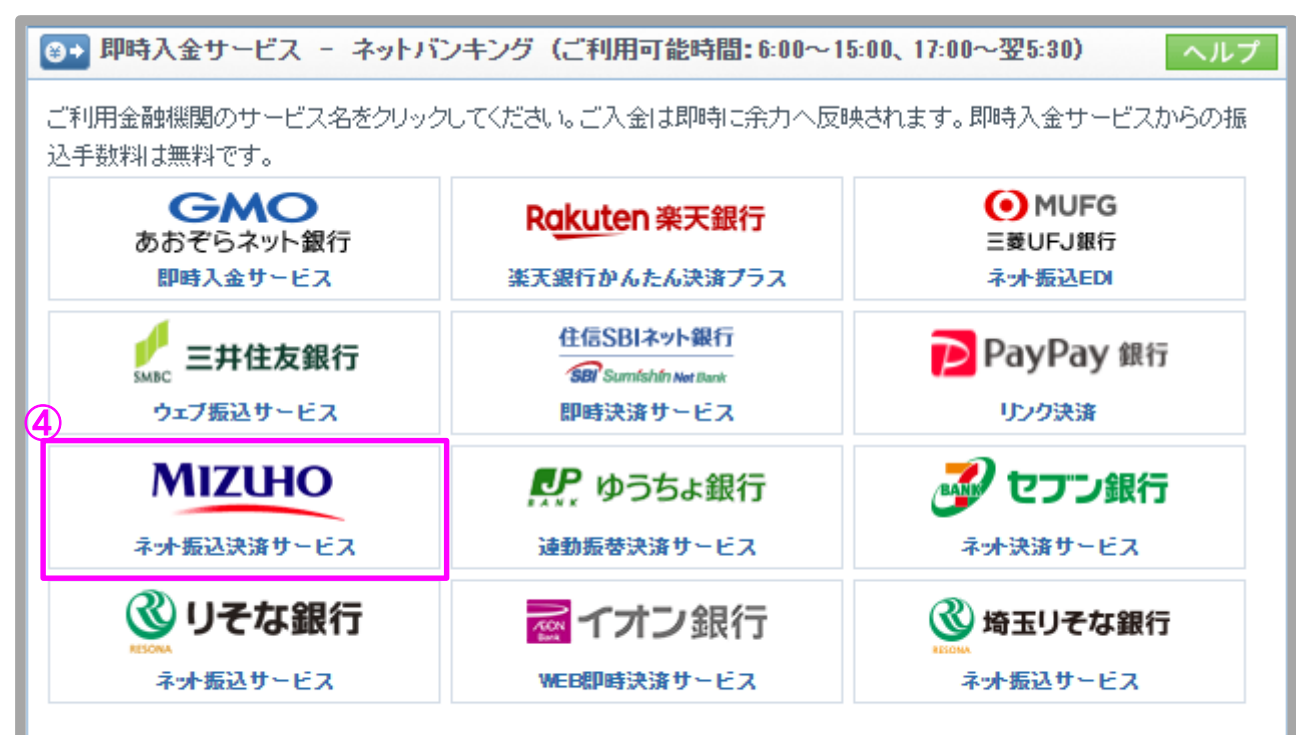

即時入金手続き後、各提携金融機関のページを閉じる際は、「加盟店(ショップ)に戻る」ボタン※を必ず押下してください。 ウィンドウ右上の[×]印で閉じた場合等、このボタンの押下以外の方法でウィンドウを閉じた場合、お客様の入金は正常に 反映されません。※ボタン名は金融機関により異なります。

# 金融機関の選択(続き)

#### 当社**PC**サイト会員ページ

- ⑤ 入金額を数字(コンマ不要)で入力します。
- ⑥ 「即時入金サービス利用規約に同意する」にチェックを入れます。
- ⑦ [即時入金開始]をクリックします。

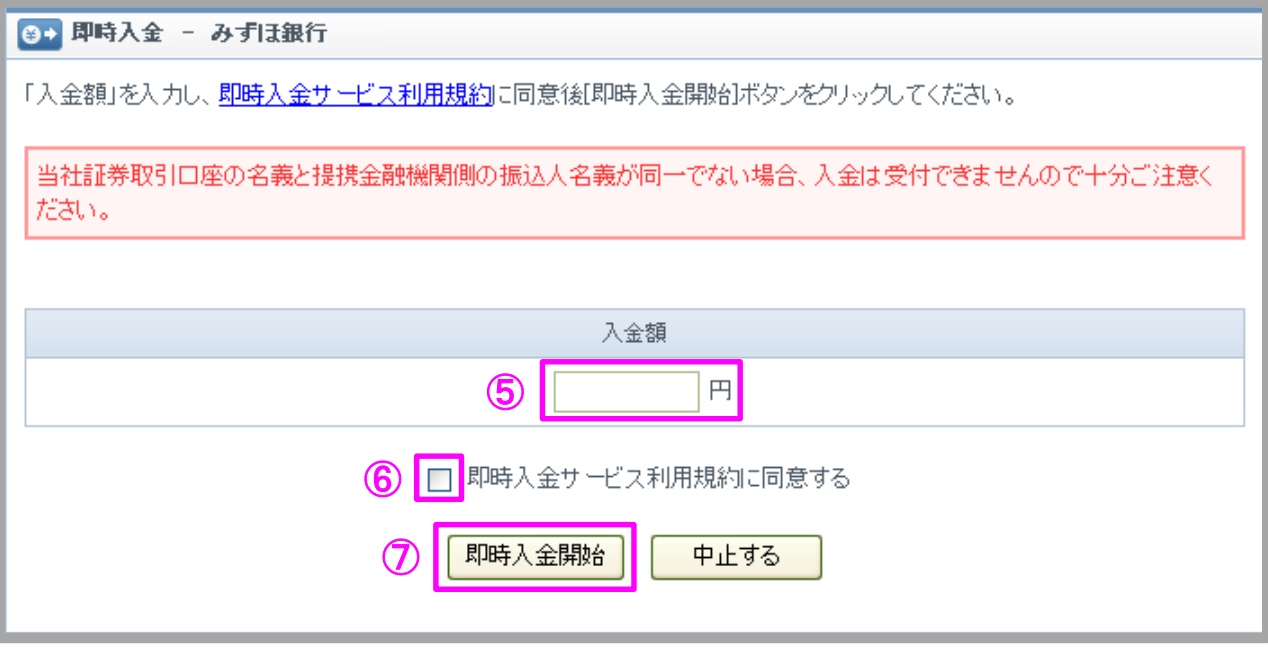

# 即時入金利用方法 ー ネット振込決済サービス

#### > みずほ銀行(※ここからはみずほ銀行のサイトです。)

- ① みずほダイレクトのお客様番号を入力します。
- ② [次へ]をクリックします。

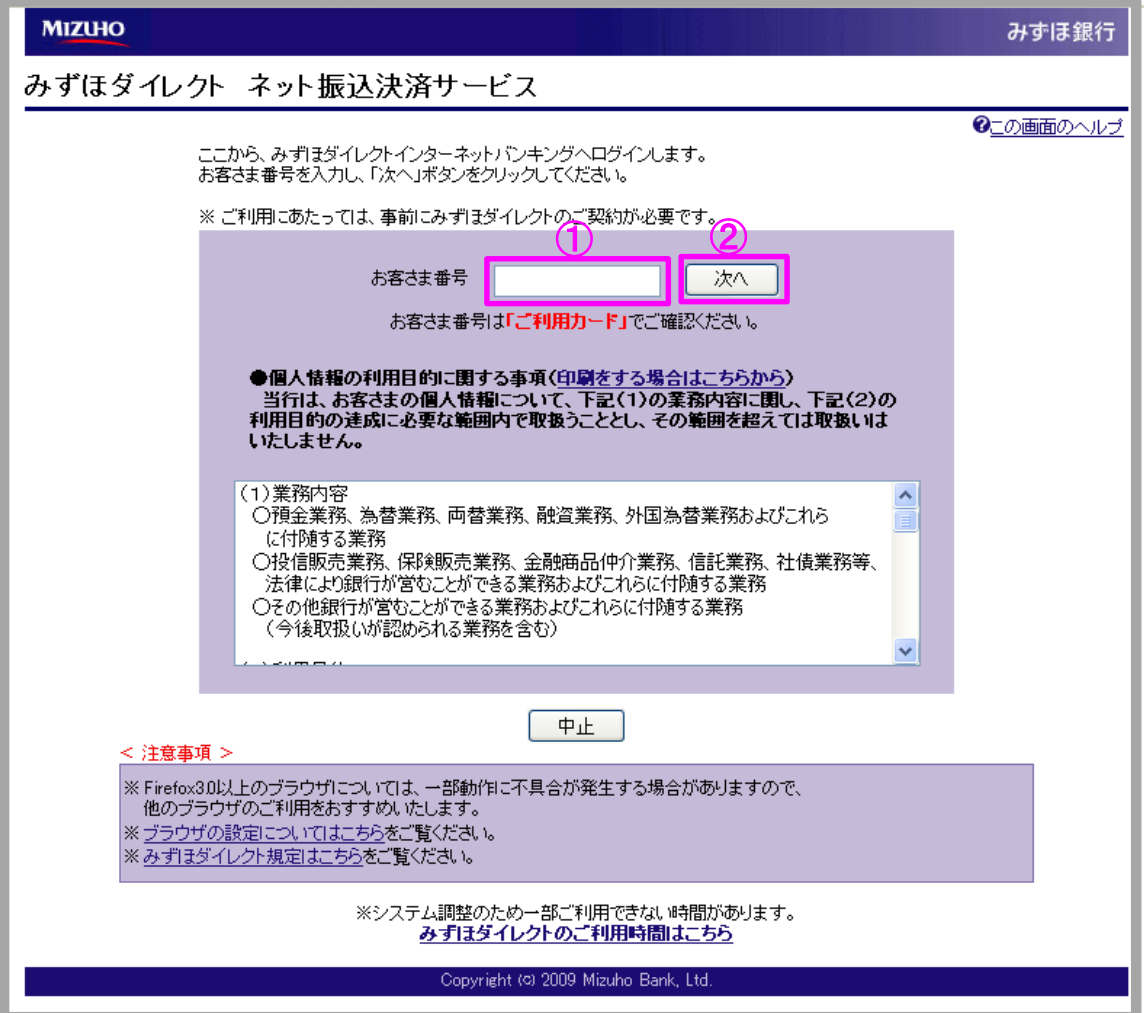

GMOクリック証券

# GMOクリック証券 即時入金利用方法(続き) - ネット振込決済サービス

#### > みずほ銀行

- ③ みずほダイレクトのログインパスワードを入力します。
- ④ みずほダイレクトの[ログイン]をクリックします。

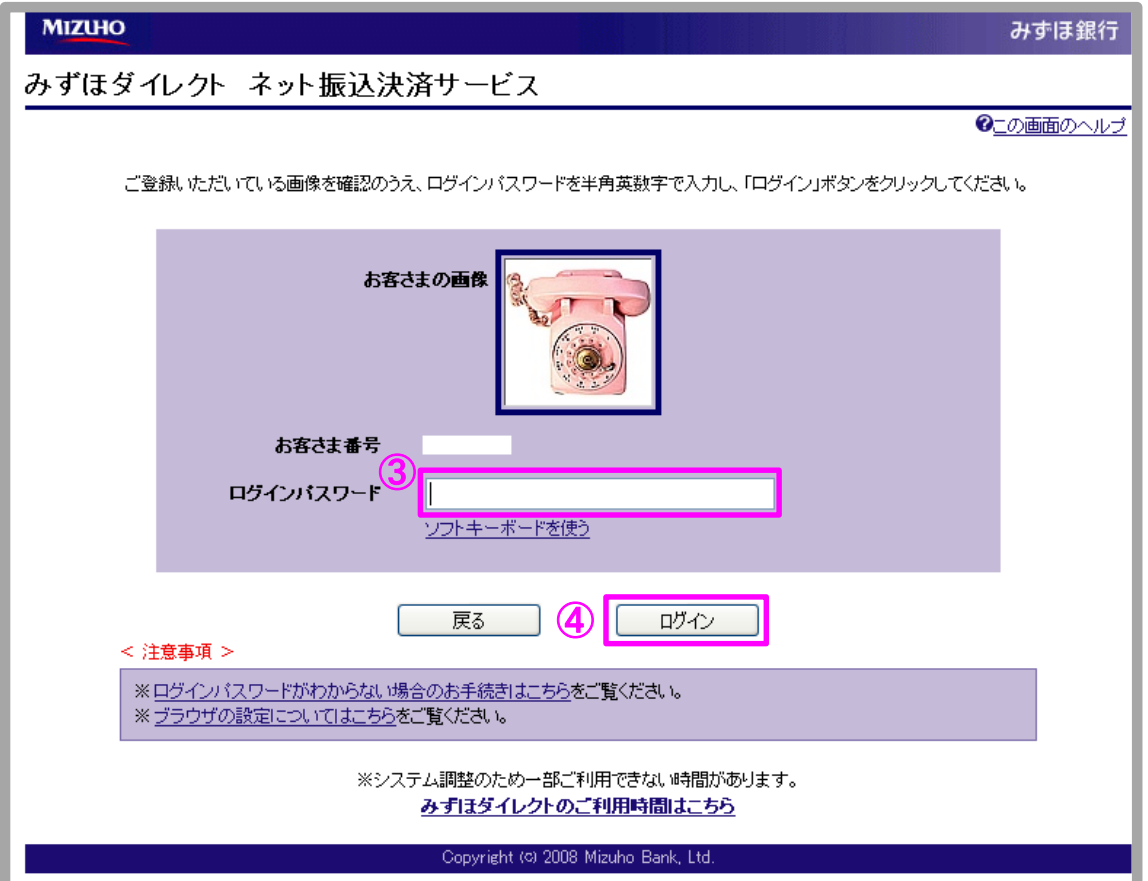

# GMOクリック証券 即時入金利用方法(続き) - ネット振込決済サービス

#### > みずほ銀行

⑤ 入力内容を確認のうえ、[次へ]をクリックします。

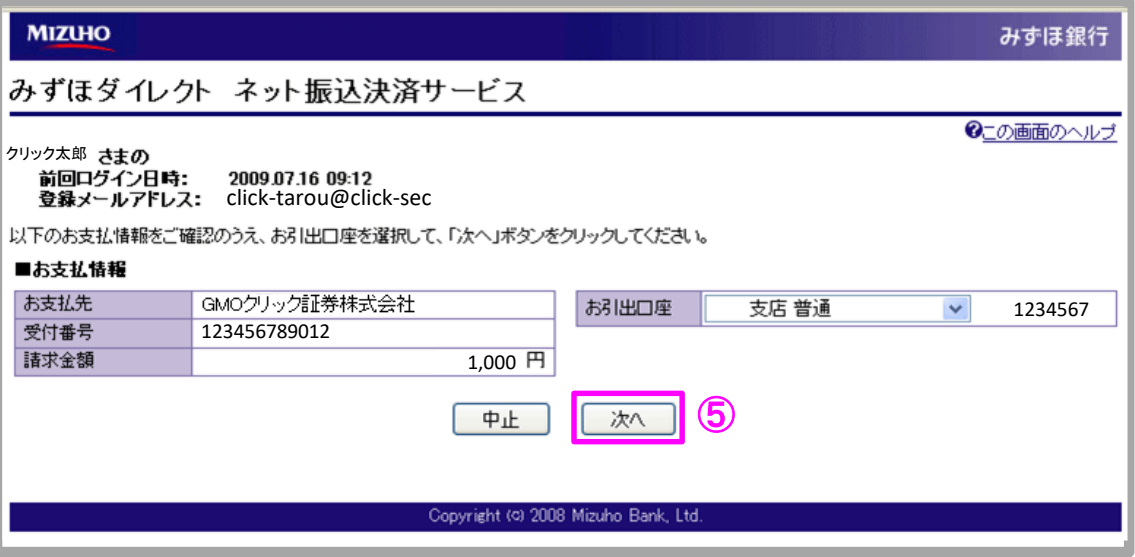

- ⑥ みずほダイレクトの第2暗証番号を入力します。
- ⑦ 入力内容を確認のうえ、[振込実行]をクリックします。

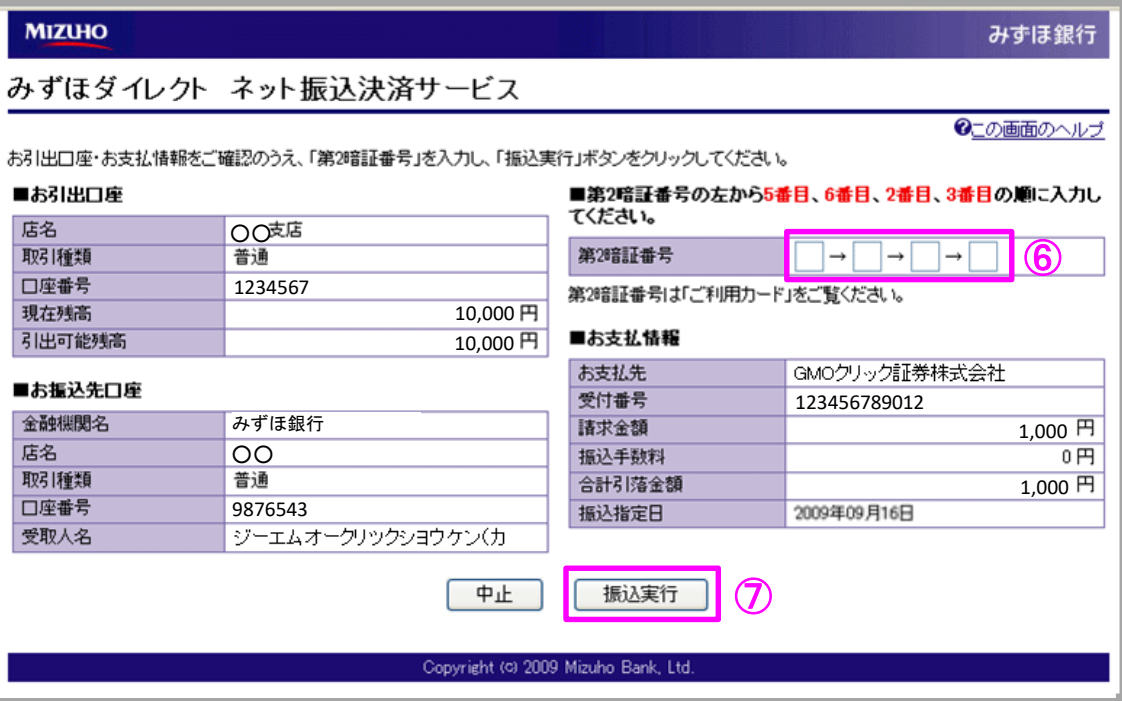

### GMOクリック証券 即時入金利用方法(続き) - ネット振込決済サービス

#### > みずほ銀行

⑧ [ログアウト(加盟店のサイトへ戻る)]※をクリックします。 ※このボタンをクリックせずに終了した場合、お客様の入金は正常に反映されません。

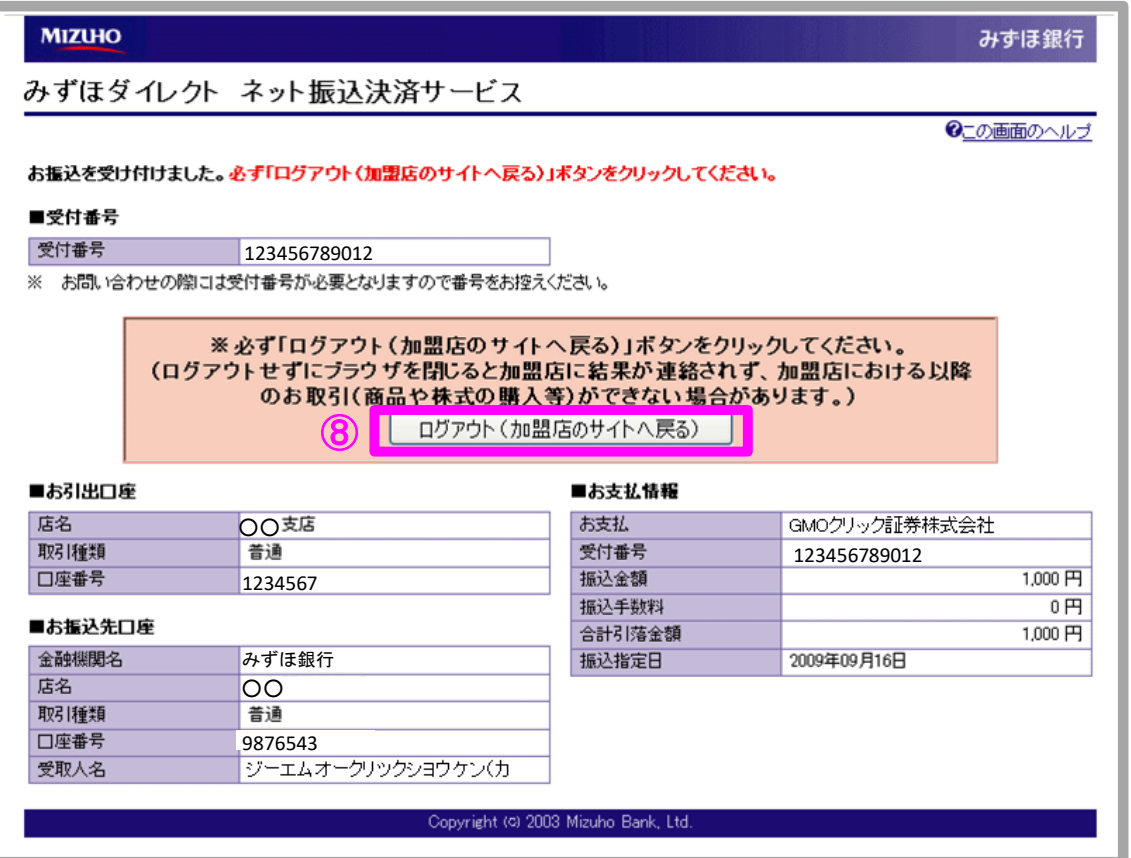

⑨ [閉じる]をクリックします。

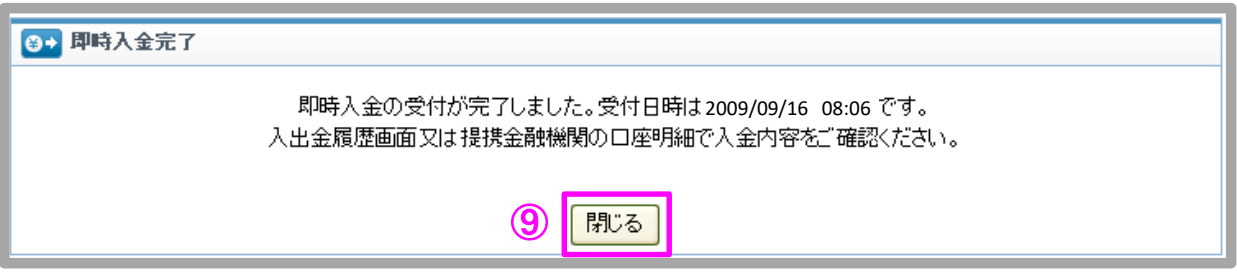

以上で即時入金のお手続きは完了です。

お手続きいただいた入金額が、当社の取引口座に反映されているかご確認いただく場合は、 【マイページ】-【入出金・振替】の「入出金履歴」をご覧ください。